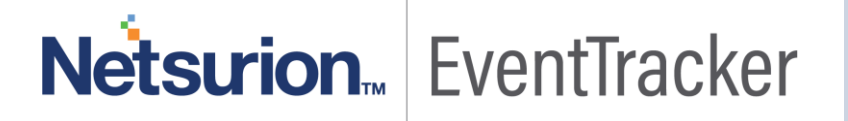

# Integrate Meraki Firewall

EventTracker v8.x and above

Publication Date: March 6, 2019

### <span id="page-1-0"></span>Abstract

This guide provides instructions to configure a Meraki Firewall to report its logs to EventTracker Enterprise.

### <span id="page-1-1"></span>Scope

The configurations detailed in this guide are consistent with **EventTracker Enterprise** version 8.X and later, and **Meraki security appliance MX series**.

### <span id="page-1-2"></span>Audience

Administrators, who wish to monitor Meraki Firewall using EventTracker Enterprise.

*The information contained in this document represents the current view of Netsurion. on the issues discussed as of the date of publication. Because Netsurion must respond to changing market conditions, it should not be interpreted to be a commitment on the part of Netsurion, and Netsurion cannot guarantee the accuracy of any information presented after the date of publication.* 

*This document is for informational purposes only. Netsurion MAKES NO WARRANTIES, EXPRESS OR IMPLIED, AS TO THE INFORMATION IN THIS DOCUMENT.* 

*Complying with all applicable copyright laws is the responsibility of the user. Without limiting the rights under copyright, this paper may be freely distributed without permission from Netsurion, if its content is unaltered, nothing is added to the content and credit to Netsurion is provided.* 

*Netsurion may have patents, patent applications, trademarks, copyrights, or other intellectual property rights covering subject matter in this document. Except as expressly provided in any written license agreement from Netsurion, the furnishing of this document does not give you any license to these patents, trademarks, copyrights, or other intellectual property.* 

*The example companies, organizations, products, people and events depicted herein are fictitious. No association with any real company, organization, product, person or event is intended or should be inferred.* 

*© 2019 Netsurion. All rights reserved. The names of actual companies and products mentioned herein may be the trademarks of their respective owners.*

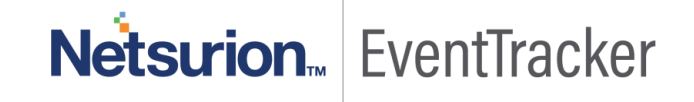

# Table of Contents

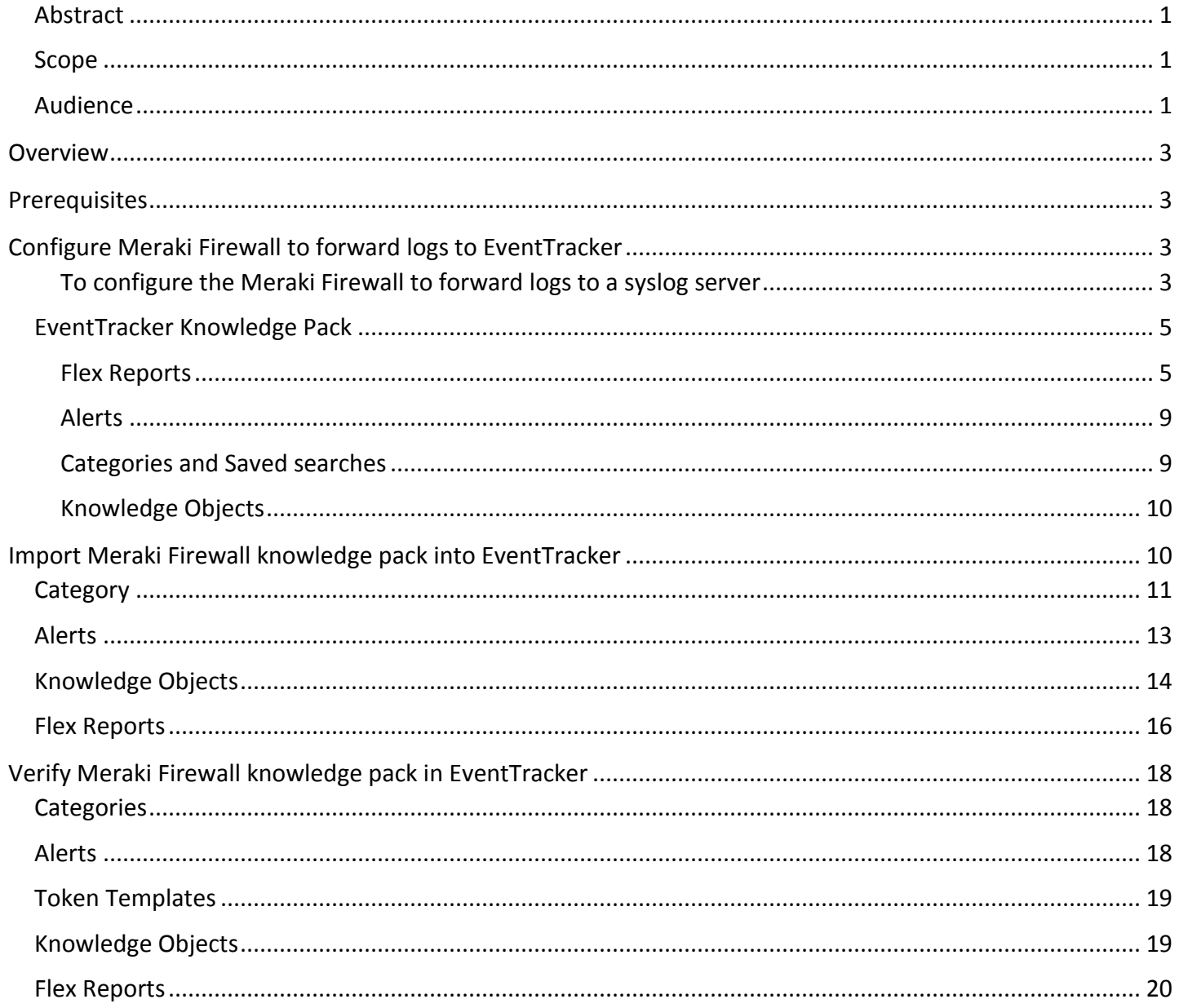

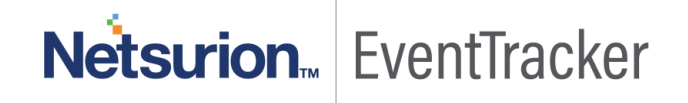

# <span id="page-3-0"></span>**Overview**

Meraki Firewalls are cloud-managed network security appliances designed to make distributed networks fast, secure, manageable by employing stateful inspection and auto-configuring VPN options.

EventTracker amasses and examines logs generated by Meraki Firewall to help an administration to monitor ids, alerts, VPN sessions, web traffic etc.

## <span id="page-3-1"></span>**Prerequisites**

Administrative access to Meraki Dashboard.

# <span id="page-3-2"></span>Configure Meraki Firewall to forward logs to **EventTracker**

### <span id="page-3-3"></span>To configure the Meraki Firewall to forward logs to a syslog server

In your Meraki Dashboard:

- 1. Go to **Network-wide**.
- 2. On **Configure** tab, click on **General**.

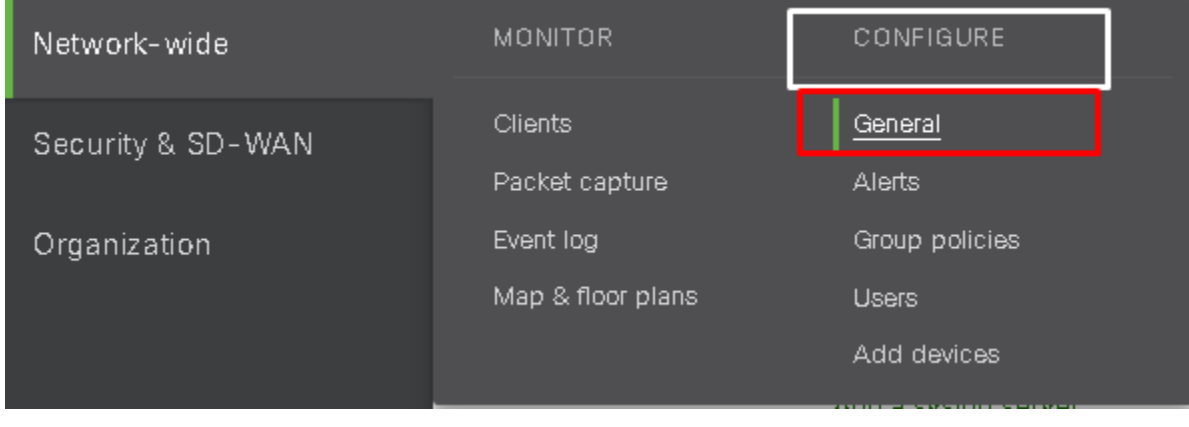

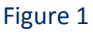

3. At the **General** page, scroll down to the Logging section.

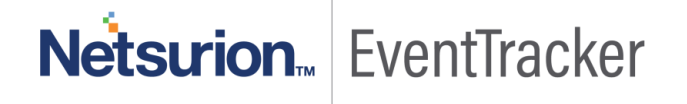

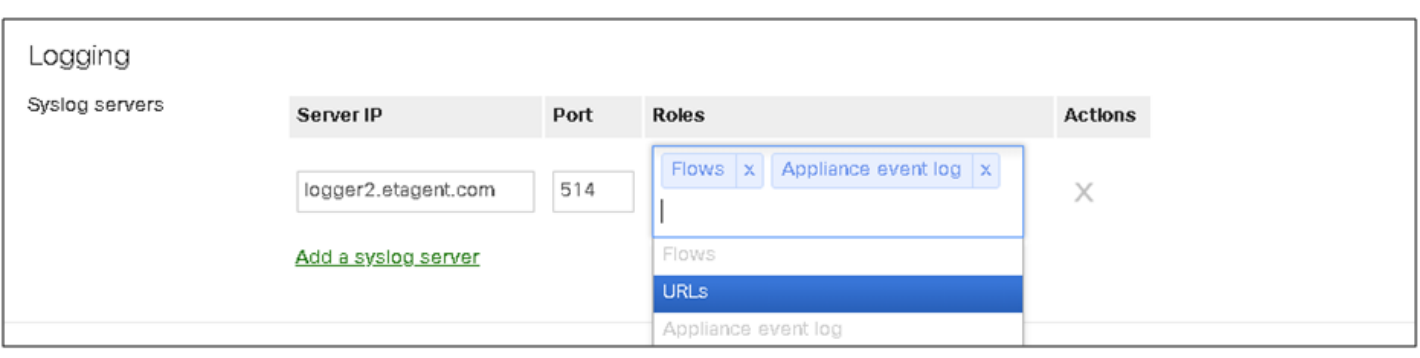

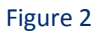

- 4. Click the Add a syslog server link to define a new server.
- 5. Click on the **Add a syslog server** link and type the IP address or name of **EventTracker Manager** in **Server IP** field.
- 6. Type **Eventtracker Manager Port** in the **Port** field.
- 7. Choose **Appliance event Log, Security events, IDS Alerts, Flows and URLs**; in **Roles** field. Mentioned log types are detailed below:

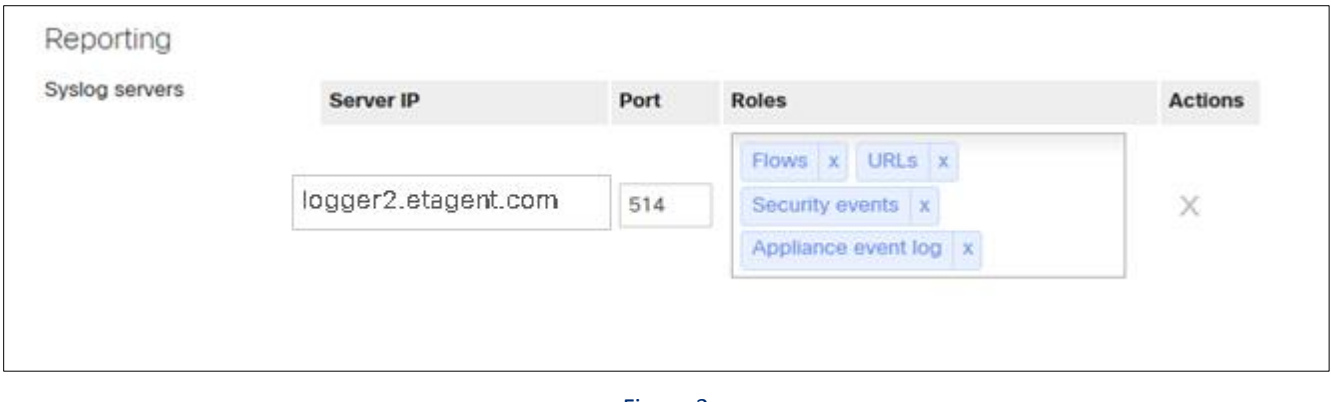

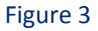

8. Click **Save Changes** at the bottom of the page.

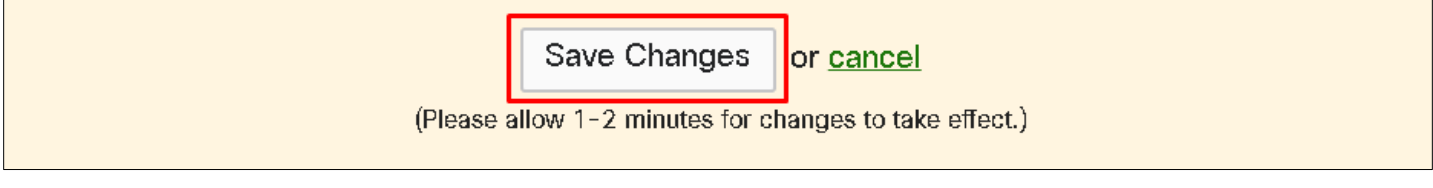

#### Figure 4

Integrated device can be verified in the Systems pane of EventTracker advanced log search.

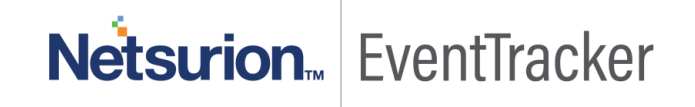

### <span id="page-5-0"></span>EventTracker Knowledge Pack

Once logs are received into EventTracker Categories, Alerts, Reports and Dashboards can be configured into EventTracker. The following Knowledge Packs are available in EventTracker to support Meraki Firewall monitoring.

#### <span id="page-5-1"></span>Flex Reports

 **Meraki Firewall- Blocked web content details:** This report provides information related to web content blocked by content filter.

#### **Report Sample:**

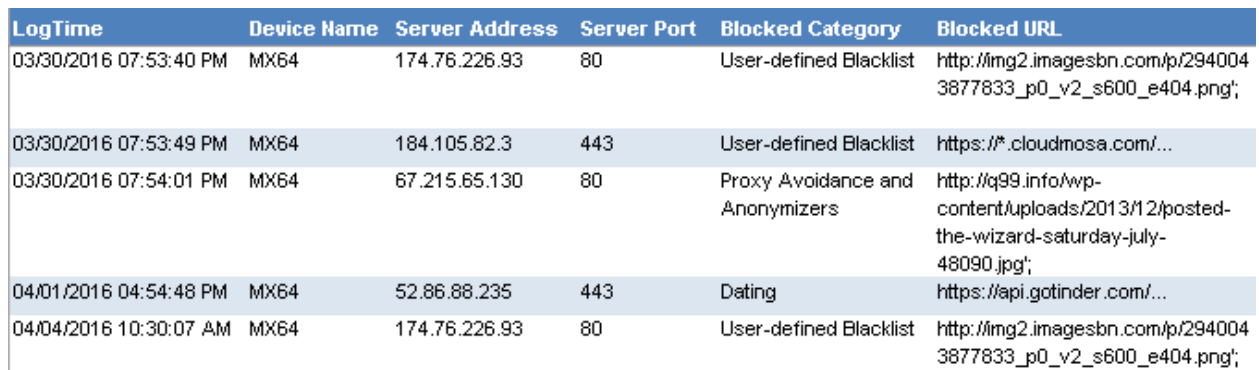

#### Figure 5

#### **Sample Log:**

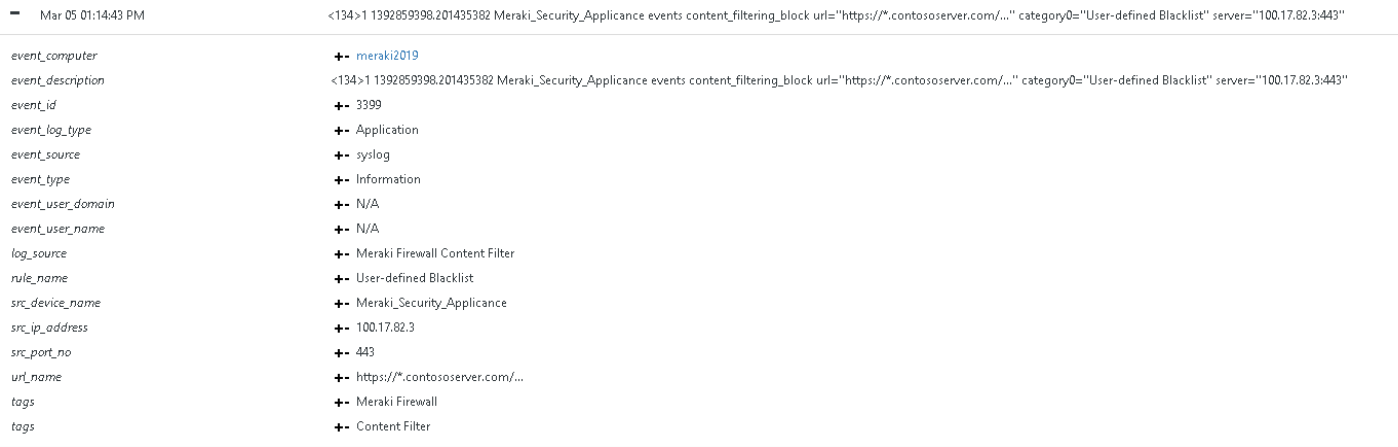

#### Figure 6

 **Meraki Firewall- VPN session details:** This report provides information related to VPN sessions establishment, connection or disconnection.

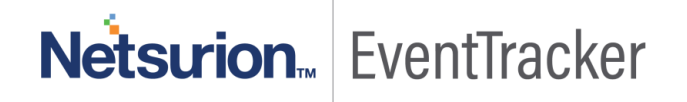

#### **Report Sample:**

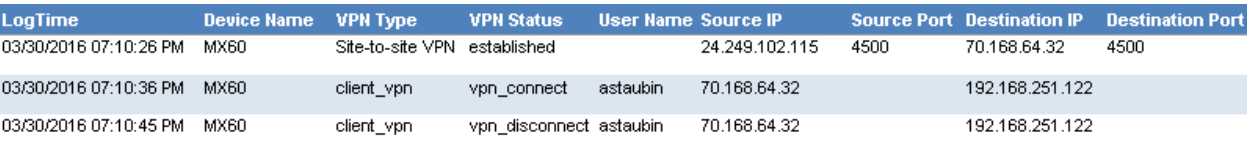

Figure 7

#### **Sample Log:**

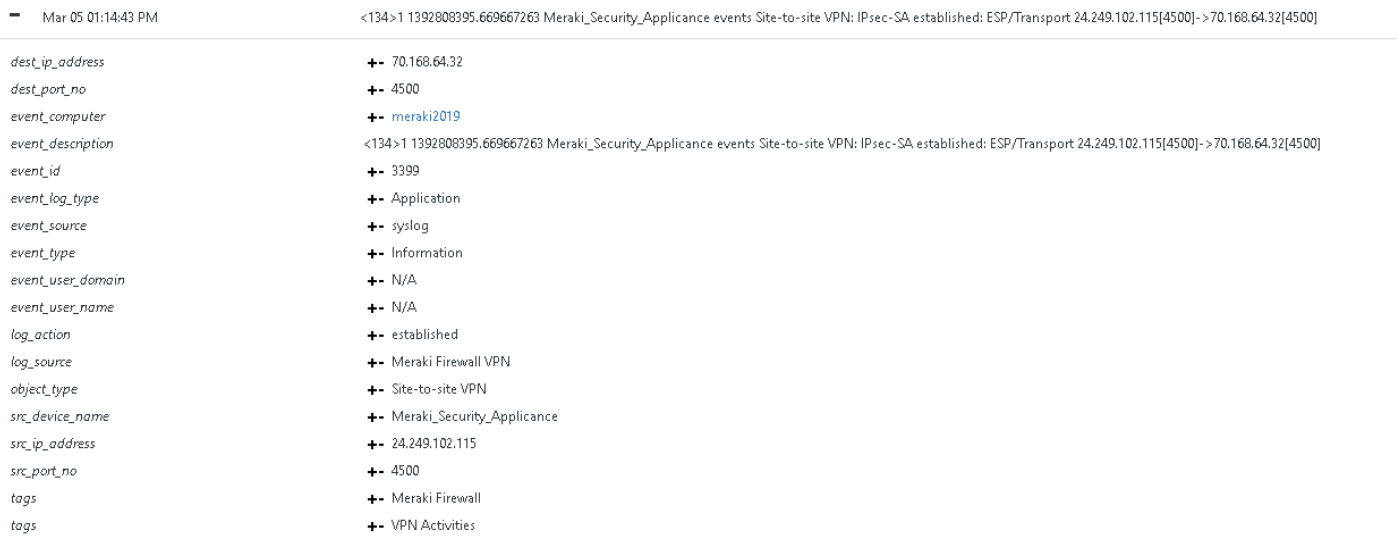

#### Figure 8

 **Meraki Firewall- User authentication details:** This report provides information related to local user authentication attempt.

#### **Report Sample:**

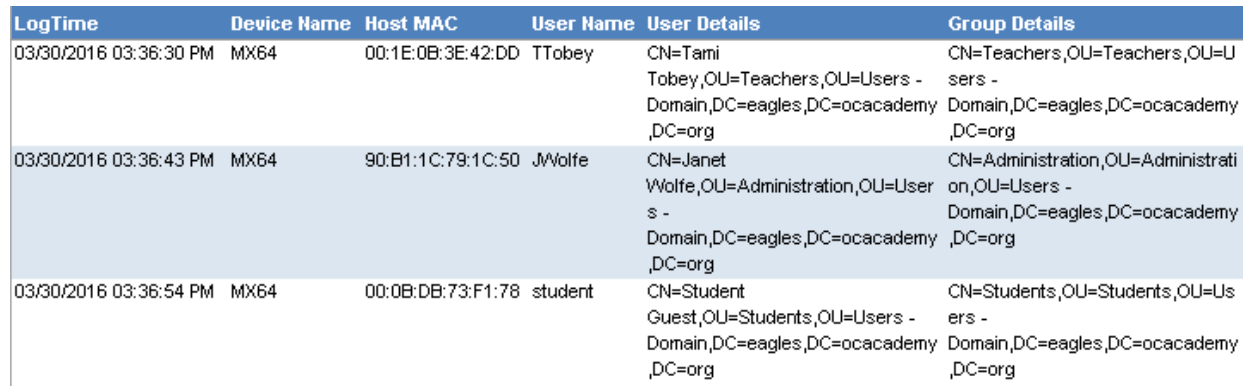

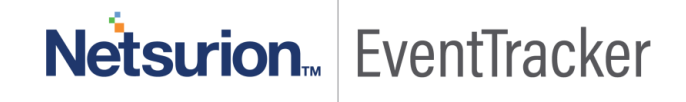

#### **Sample Log:**

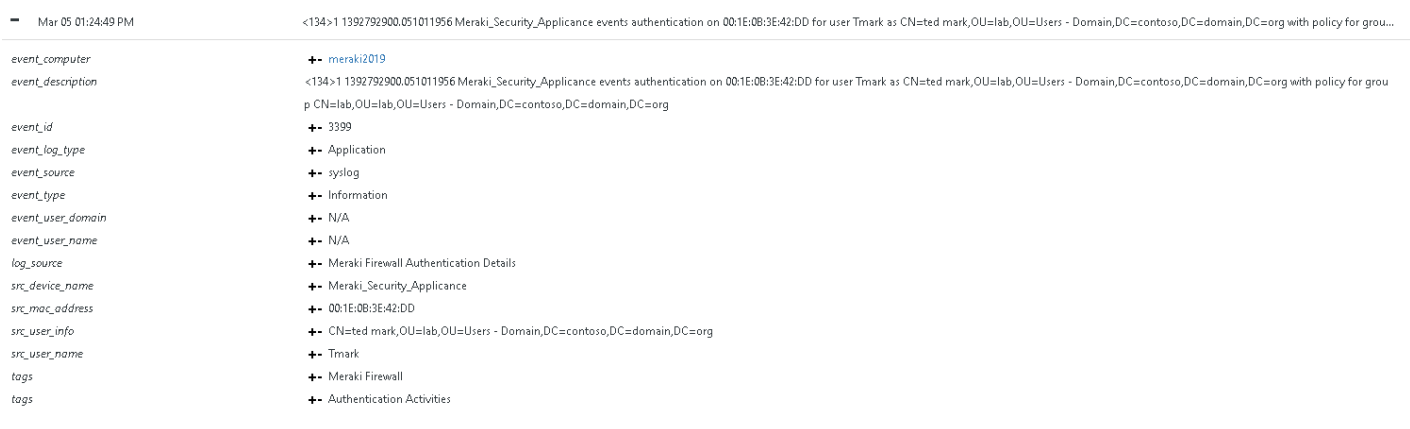

#### Figure 10

 **Meraki Firewall- DHCP IP lease details:** This report provides information related to IPs leased by DHCP.

#### **Report Sample:**

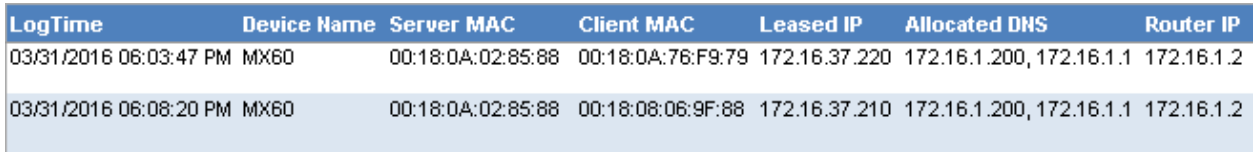

Figure 11

**Meraki Firewall- IDS alert details:** This report provides information related to threats detected by IDS.

#### **Report Sample:**

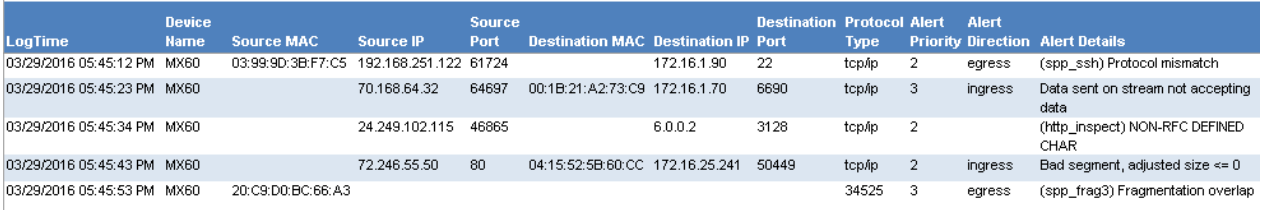

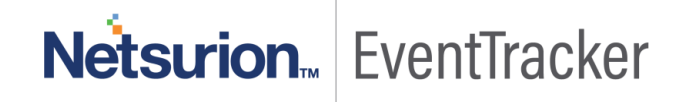

#### **Sample Log:**

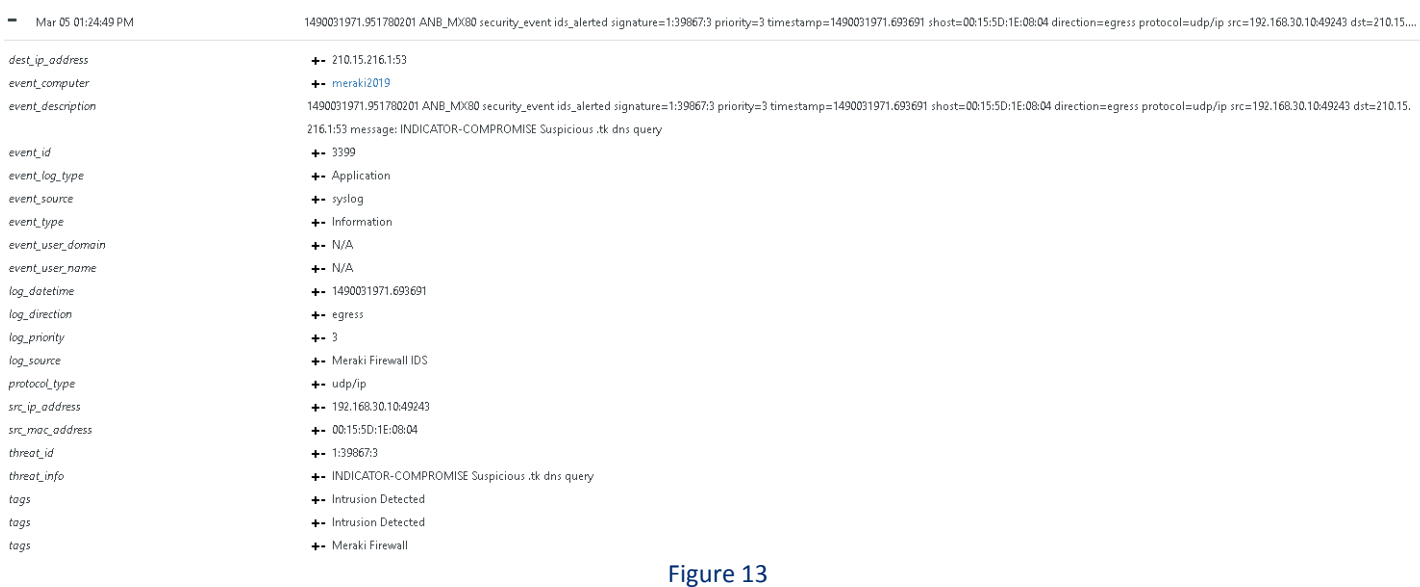

**Meraki Firewall- Web traffic details:** This report provides information related to web traffic.

#### **Report Sample:**

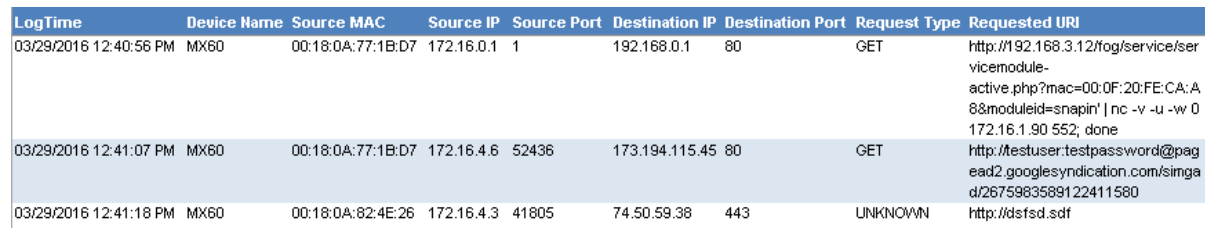

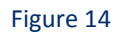

#### **Sample Log:**

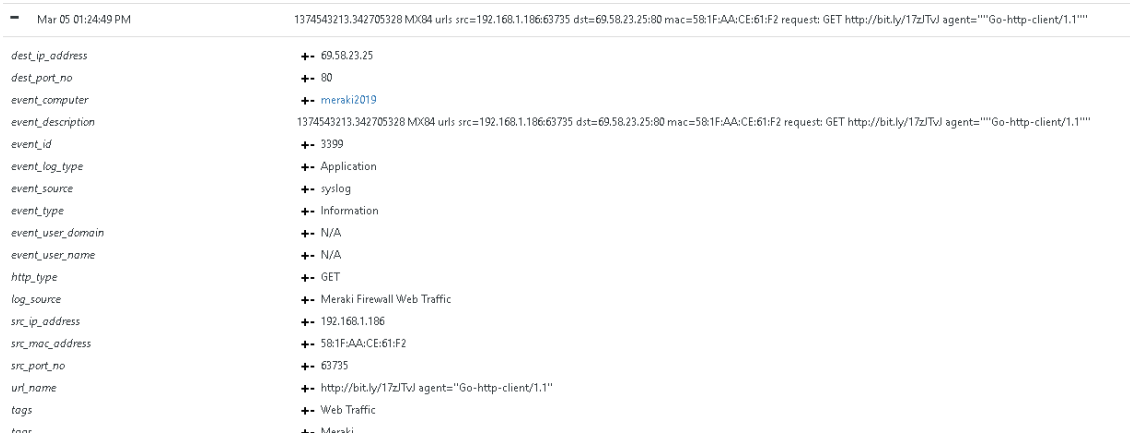

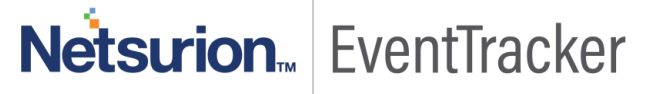

 **Meraki Firewall- Traffic flow details:** This report provides information related to inbound and outbound traffic flow.

#### **Report Sample:**

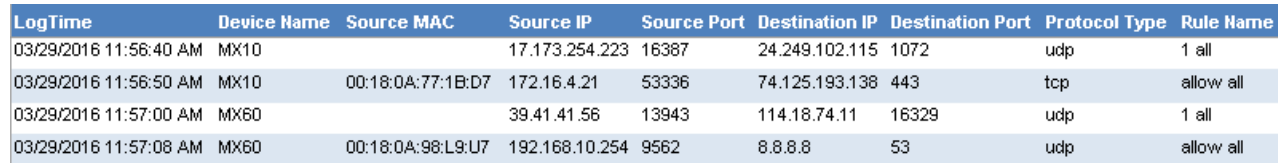

#### Figure 16

#### **Sample Log:**

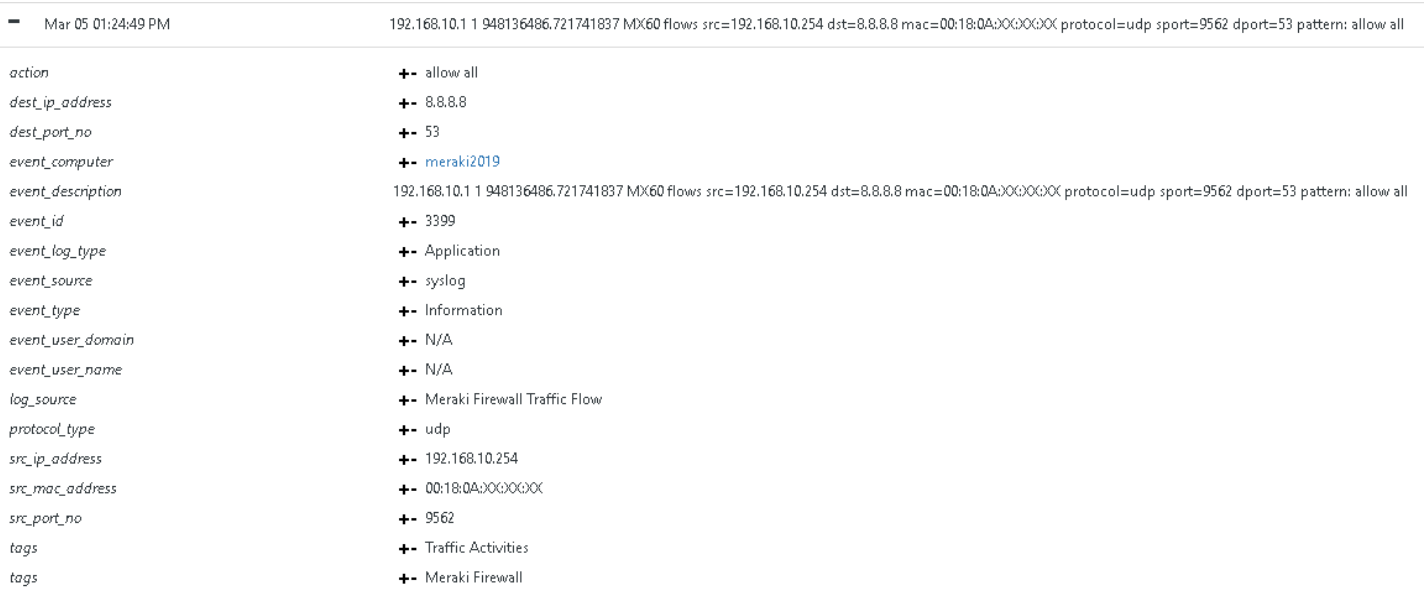

#### Figure 17

#### <span id="page-9-0"></span>Alerts

- **Meraki Firewall: IDS alert detected -** This alert is generated when unusual traffic is detected by IDS.
- **Meraki Firewall: Suspicious content blocked -** This alert is generated when suspicious content is blocked by content filter.

### <span id="page-9-1"></span>Categories and Saved searches

- **Meraki Firewall: Content Filter -** This category provides information related to web content blocked by content filter.
- **Meraki Firewall: IDS -** This category provides information related to threats detected by IDS.
- **Meraki Firewall: Traffic flow -** This category provides information related to ingress and egress traffic flow.

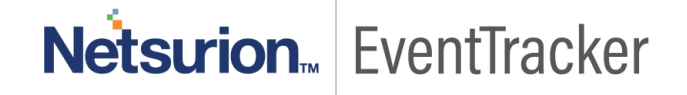

- **Meraki Firewall: Web traffic -** This category provides information related to inbound and outbound web traffic.
- **Meraki Firewall: Authentication Details -** This category provides information related to local user authentication attempt.
- **Meraki Firewall: VPN session -** This category provides information related to VPN sessions establishment, connection or disconnection.
- **Meraki Firewall: AMP –** This category provides information related to meraki firewall advance malware protection and detection details.

### <span id="page-10-0"></span>Knowledge Objects

- **Meraki Firewall Advanced Malware Protection -** This knowledge object helps to analyze logs related to meraki firewall advanced malware protection.
- **Meraki Firewall Authentication Details -** This knowledge object helps to analyze logs related to user authentication and authorization activities.
- **Meraki Firewall Content Filter -** This knowledge object helps to analyze logs related to web content blocked by content filter.
- **Meraki Firewall IDS-** This knowledge object helps to analyze logs related to threats detected by IDS.
- **Meraki Firewall Traffic Flow-** This knowledge object helps to analyze logs related to network traffic flow details.
- **Meraki Firewall VPN-** This knowledge object helps to analyze logs related to VPN sessions establishment, connection or disconnection.

# <span id="page-10-1"></span>Import Meraki Firewall knowledge pack into **EventTracker**

**NOTE**: Import knowledge pack items in the following sequence:

- Categories
- Alerts
- Token Templates
- Knowledge Objects
- Flex Reports
- Dashboards
- 1. Launch **EventTracker Control Panel**.
- 2. Double click **Export Import Utility**.

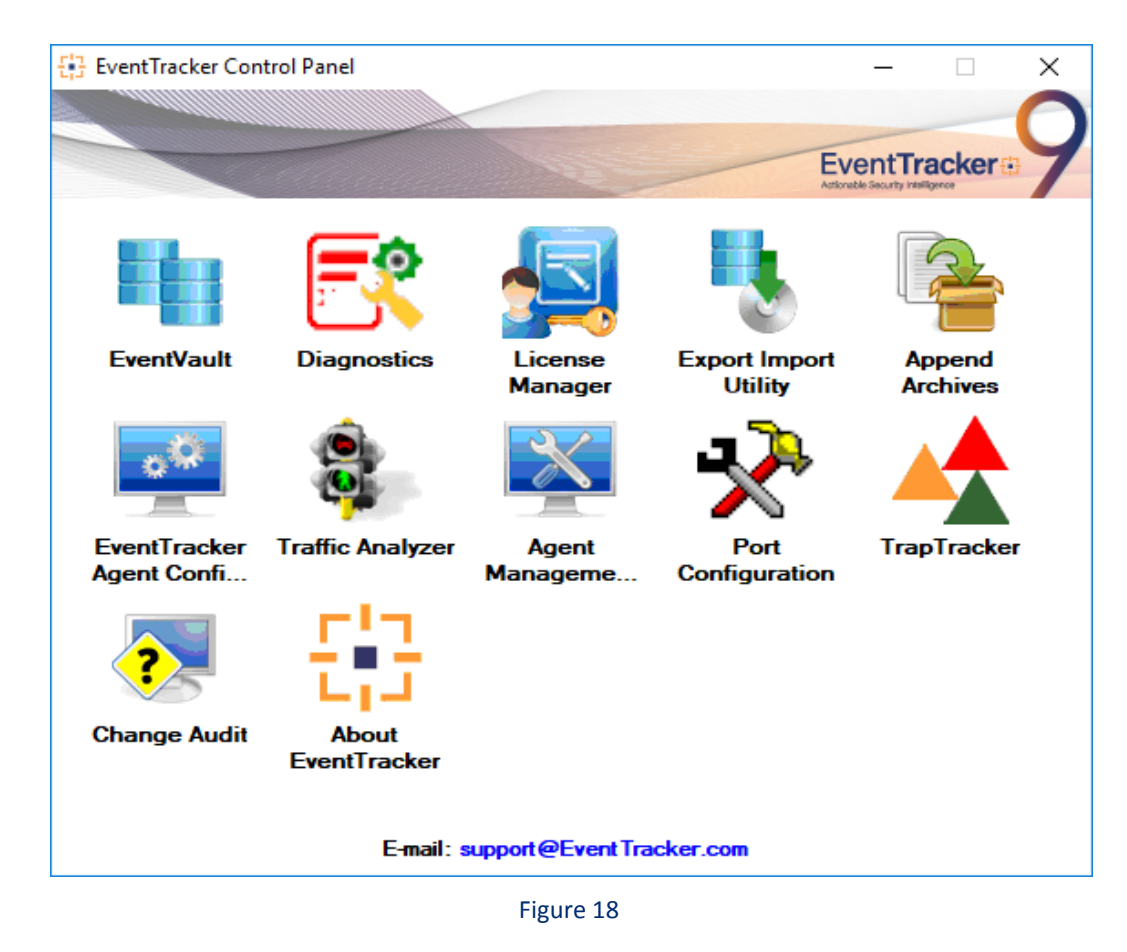

3. Click the **Import** tab.

### <span id="page-11-0"></span>Category

1. Click **Category** option, and then click the browse button.

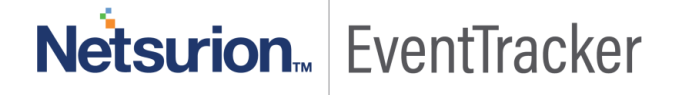

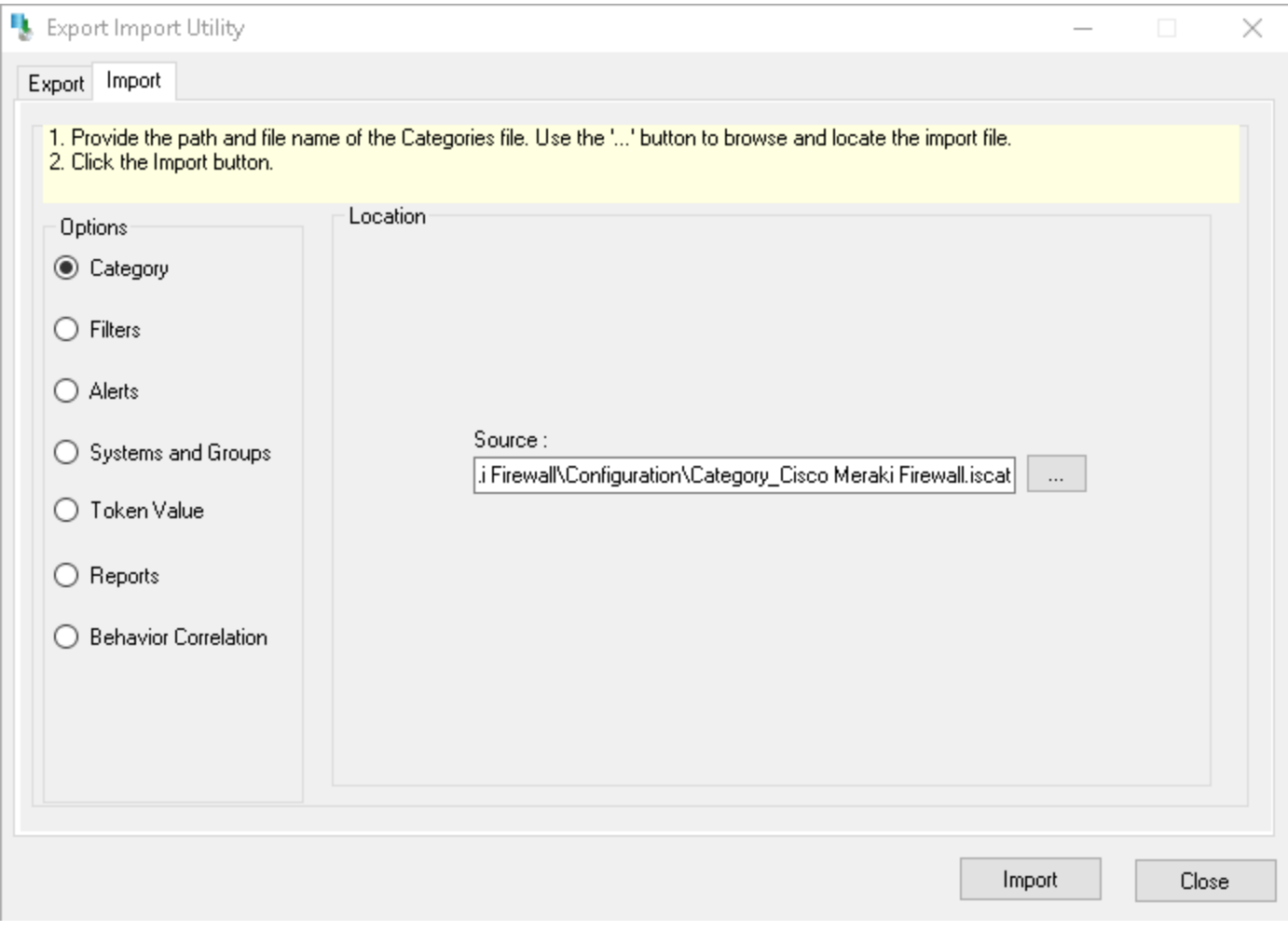

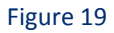

- 2. Locate **Category\_Cisco Meraki Firewall.iscat** file, and then click the **Open** button.
- 3. To import categories, click the **Import** button. EventTracker displays success message.

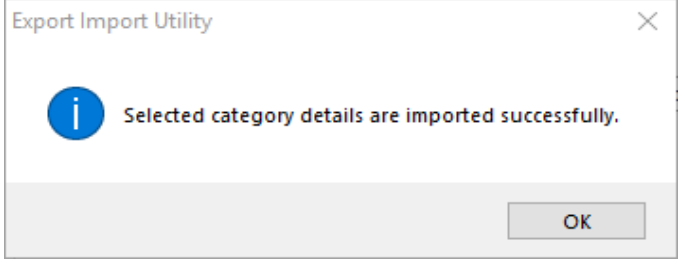

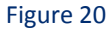

4. Click **OK,** and then click the **Close** button.

### <span id="page-13-0"></span>Alerts

1. Click **Alert** option, and then click the browse  $\begin{bmatrix} 1 & 1 \\ 0 & 0 \end{bmatrix}$  button.

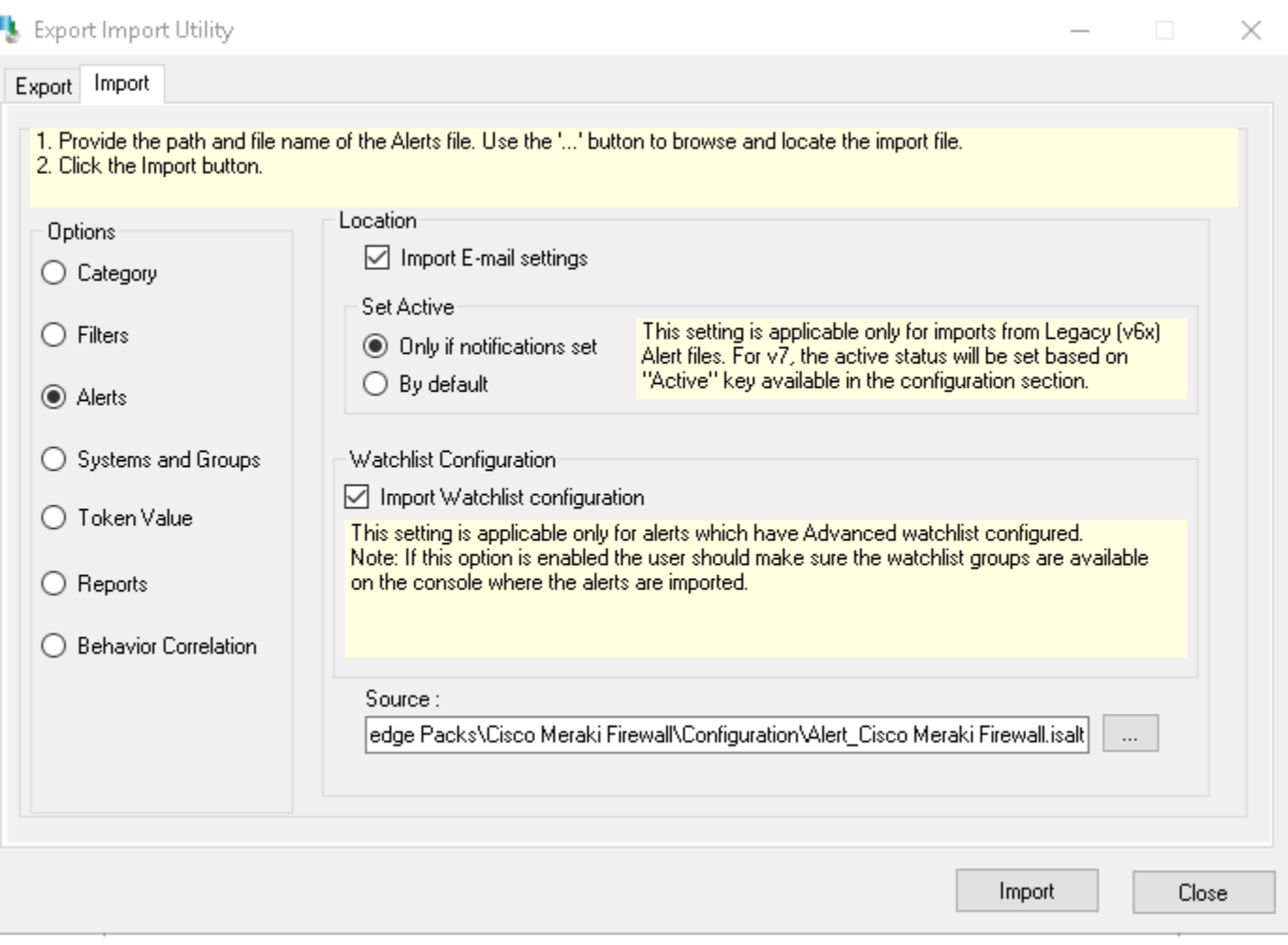

- 2. Locate **Alert\_Cisco Meraki Firewall.isalt** file, and then click the **Open** button.
- 3. To import alerts, click the **Import** button.

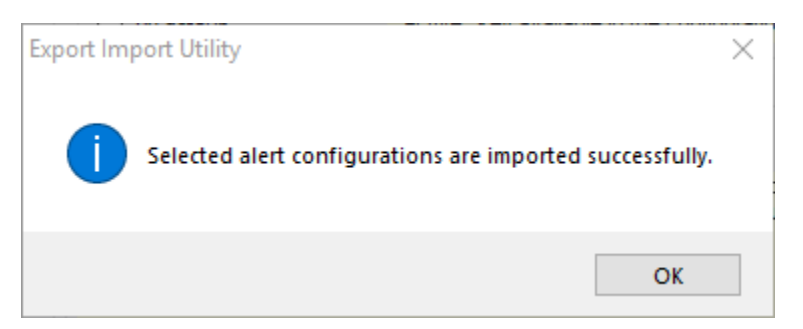

Figure 22

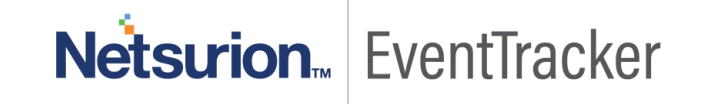

4. Click **OK,** and then click the **Close** button.

### Token Templates

- 1. Click **Parsing rules** under **Admin** option in the EventTracker manager page.
- 2. Move to **Template** and click on import configuration **in** icon on the top right corner.
- 3. In the popup window browse the file named **Template\_Cisco Meraki Firewall.ettd**.

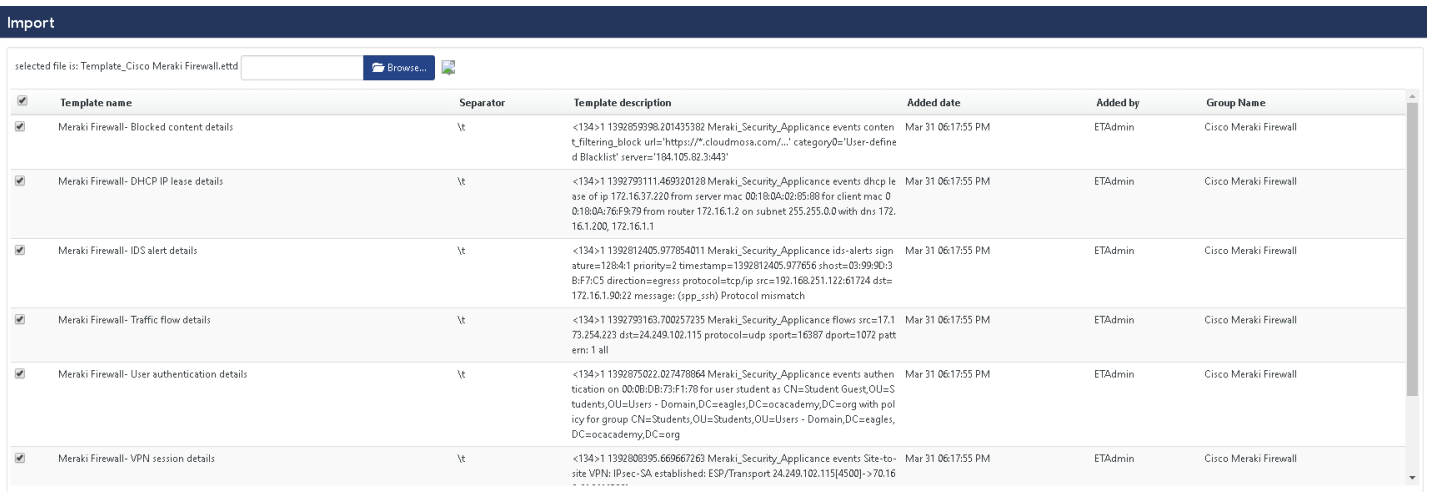

Figure 23

4. Now select all the check box and then click on  $\blacksquare$  Import option. EventTracker displays success message.

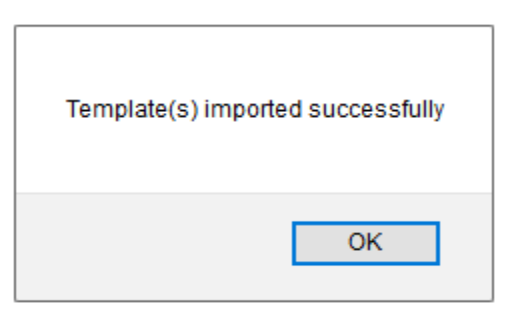

Figure 24

5. Click **OK,** and then click the **Close** button.

### <span id="page-14-0"></span>Knowledge Objects

- 1. Click **Knowledge objects** under **Admin** option in the EventTracker manager page.
- 2. Locate the **KO\_Cisco Meraki Firewall.etko** file.

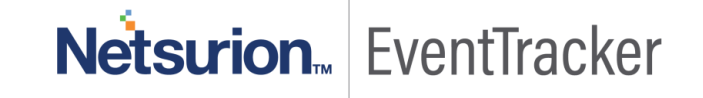

- 3. Click the '**Upload'** option.
- 4. Now select all the check box and then click on '**Import**' option.

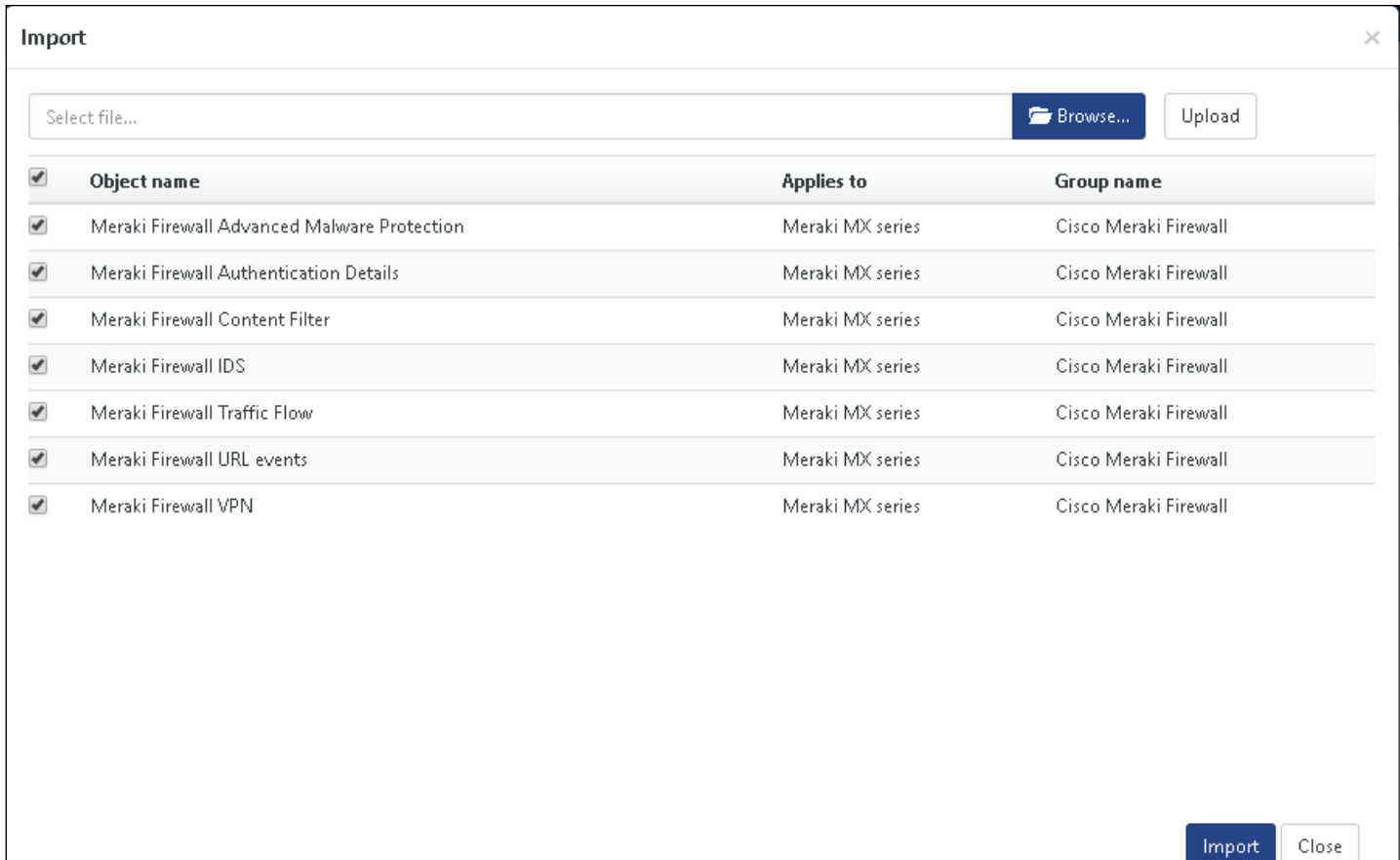

Figure 25

5. Knowledge objects are now imported successfully.

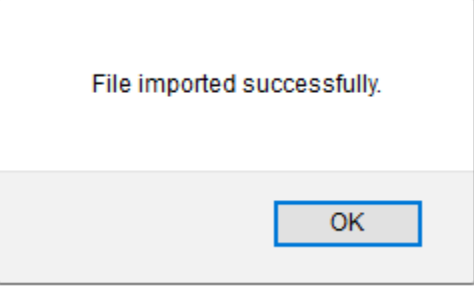

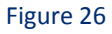

6. Click **OK,** and then click the **Close** button.

### <span id="page-16-0"></span>Flex Reports

On EventTracker Control Panel,

1. Click **Reports** option, and select new (\*.etcrx) from the option.

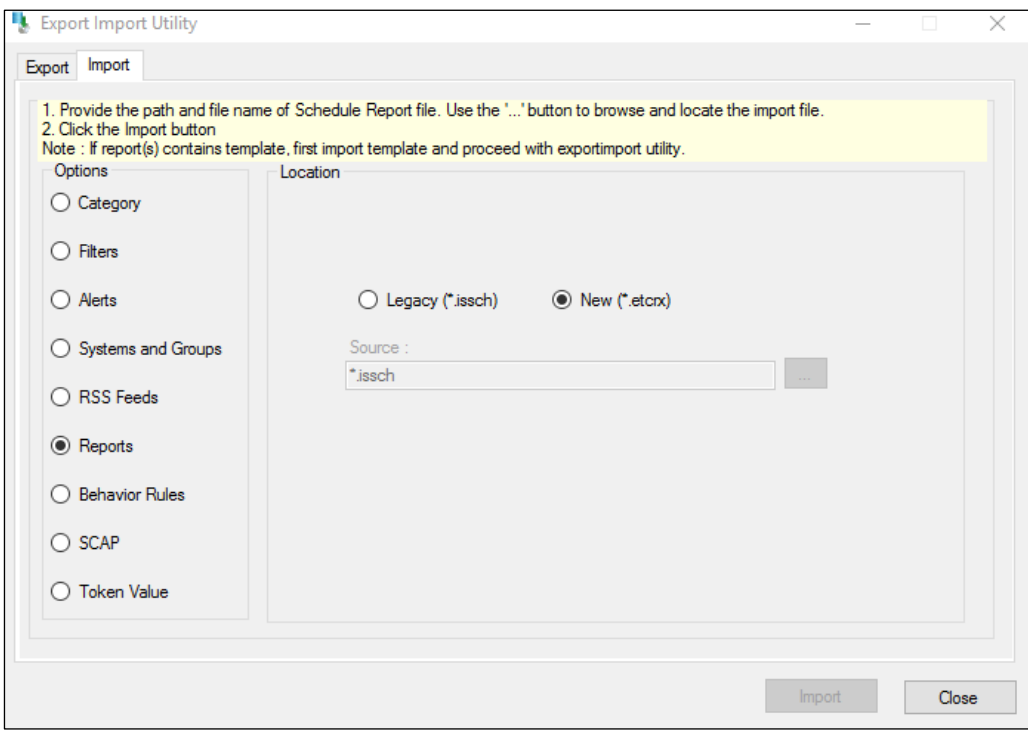

#### Figure 27

2. Locate the Flex **Report\_Cisco Meraki Firewall.etcrx** file and select all the check box.

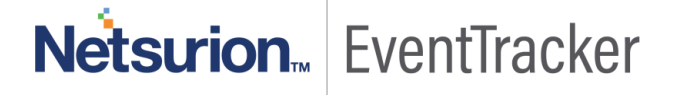

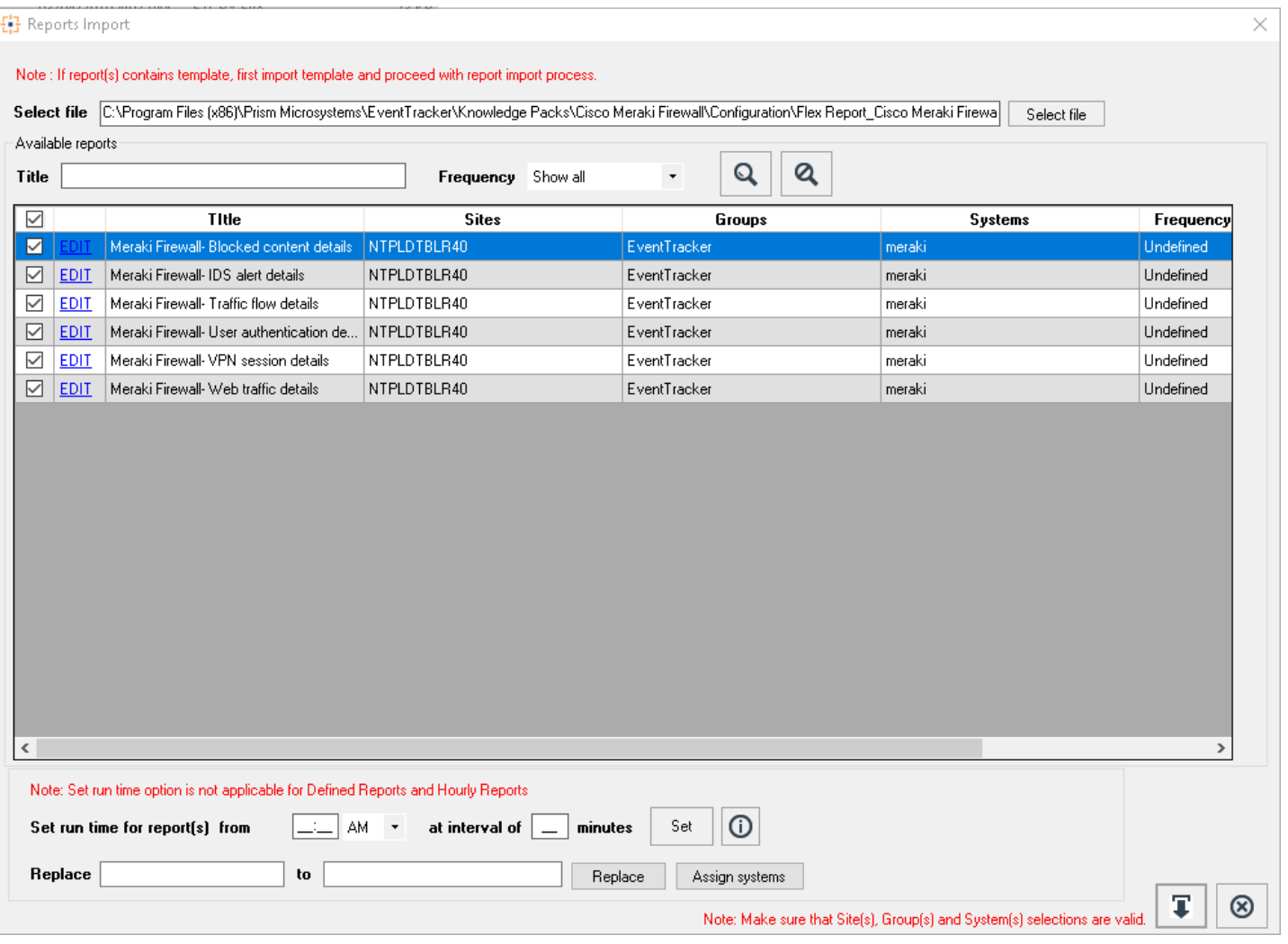

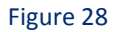

3. Click the **Import** button to import the reports. EventTracker displays success message.

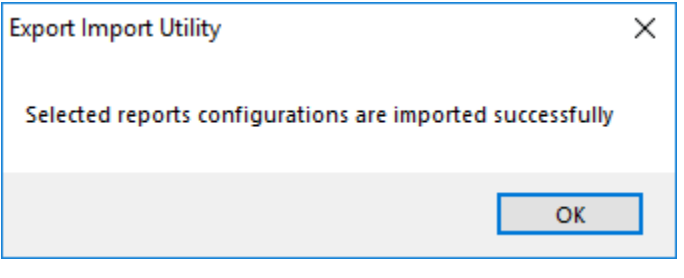

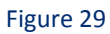

4. Click **OK,** and then click the **Close** button.

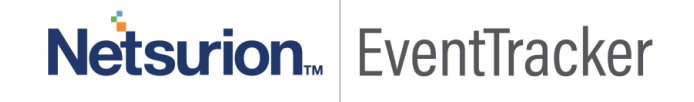

# <span id="page-18-0"></span>Verify Meraki Firewall knowledge pack in EventTracker

### <span id="page-18-1"></span>**Categories**

- 1. Logon to **EventTracker Enterprise**.
- 2. Click **Admin** dropdown, and then click **Categories**.
- 3. In **Category Tree** to view imported categories, scroll down and expand **Cisco Meraki Firewall** group folder to view the imported categories.

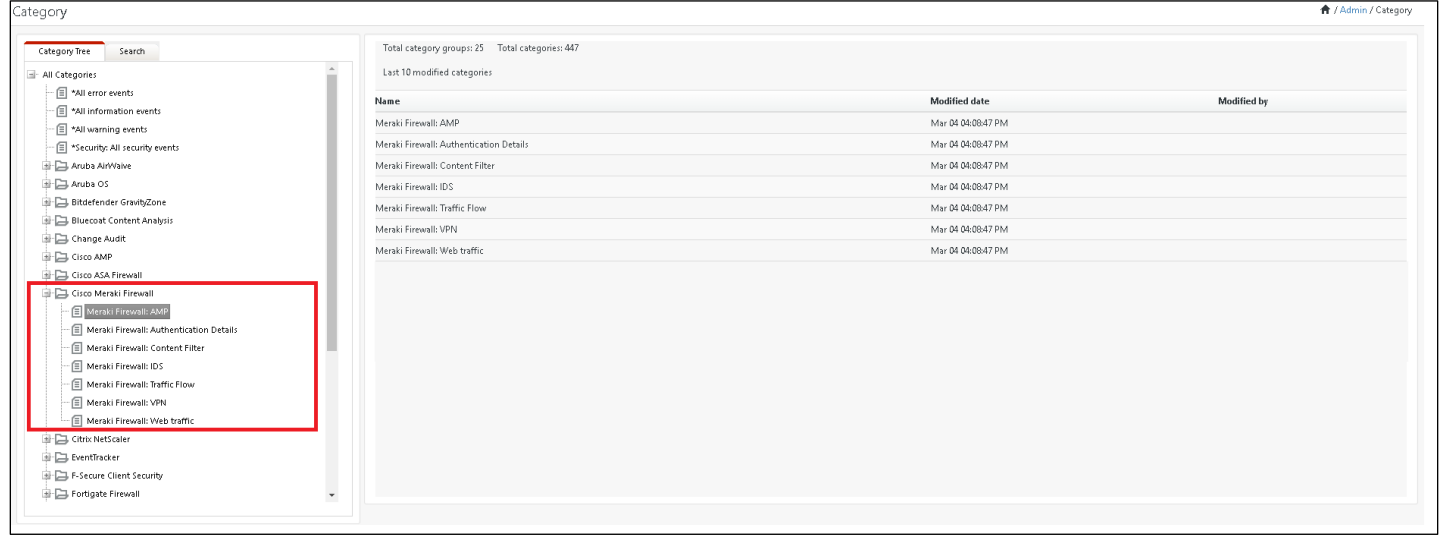

Figure 30

### <span id="page-18-2"></span>Alerts

- 1. In the **EventTracker Enterprise** web interface, click the **Admin** dropdown, and then click **Alerts.**
- 2. In search box, enter **Meraki firewall** and then click the **Search** button. EventTracker displays alert of Meraki Firewall**.**

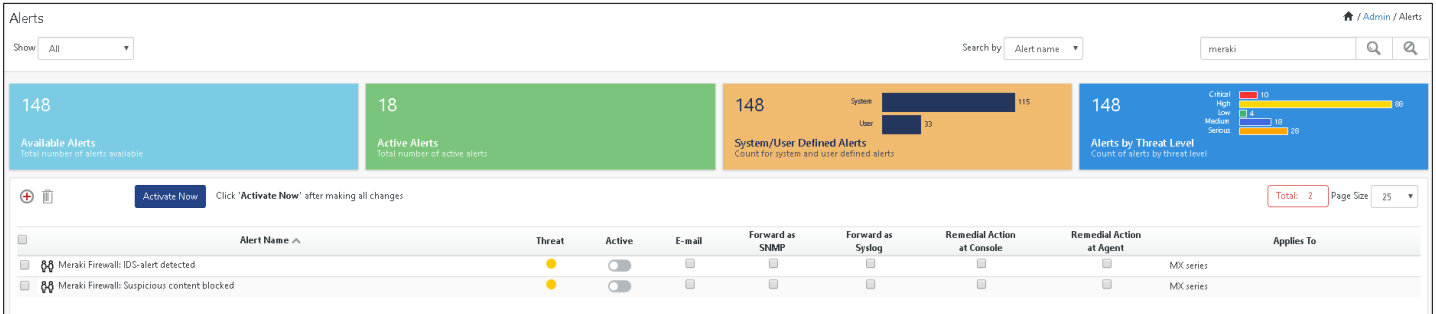

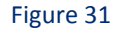

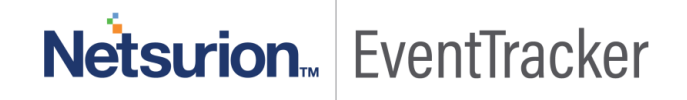

### <span id="page-19-0"></span>Token Templates

- 1. In the **EventTracker Enterprise** web interface, click the **Admin** dropdown, and then click **Parsing rules.**
- 2. On **Template** tab, click on the **Cisco Meraki Firewall** group folder to view the imported Token Values.

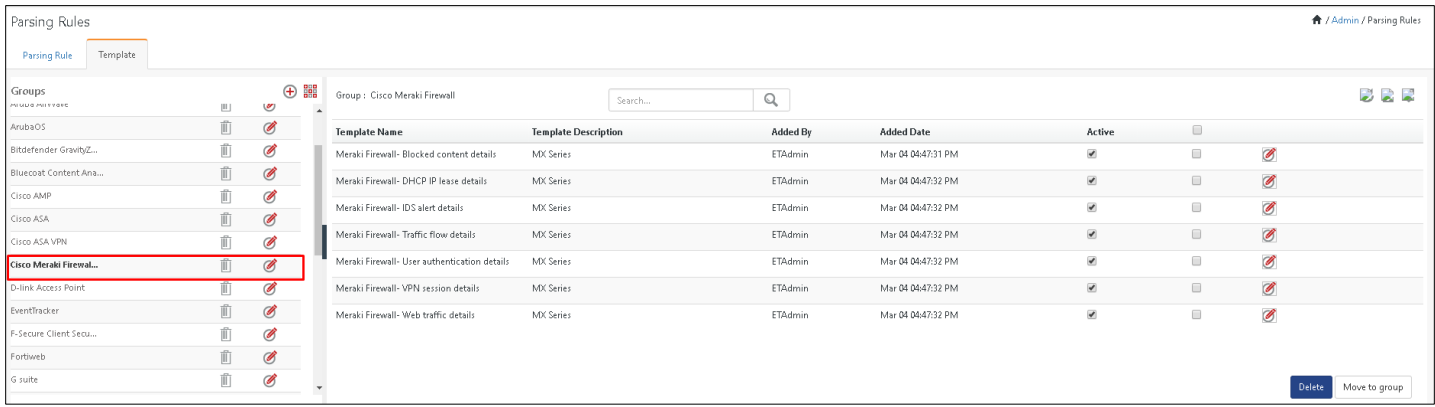

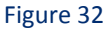

### <span id="page-19-1"></span>Knowledge Objects

- 1. In the **EventTracker Enterprise** web interface, click the **Admin** dropdown, and then click **Knowledge Objects.**
- 2. In the **Knowledge Object** tree, expand **Meraki Firewall** group folder to view the imported Knowledge objects.

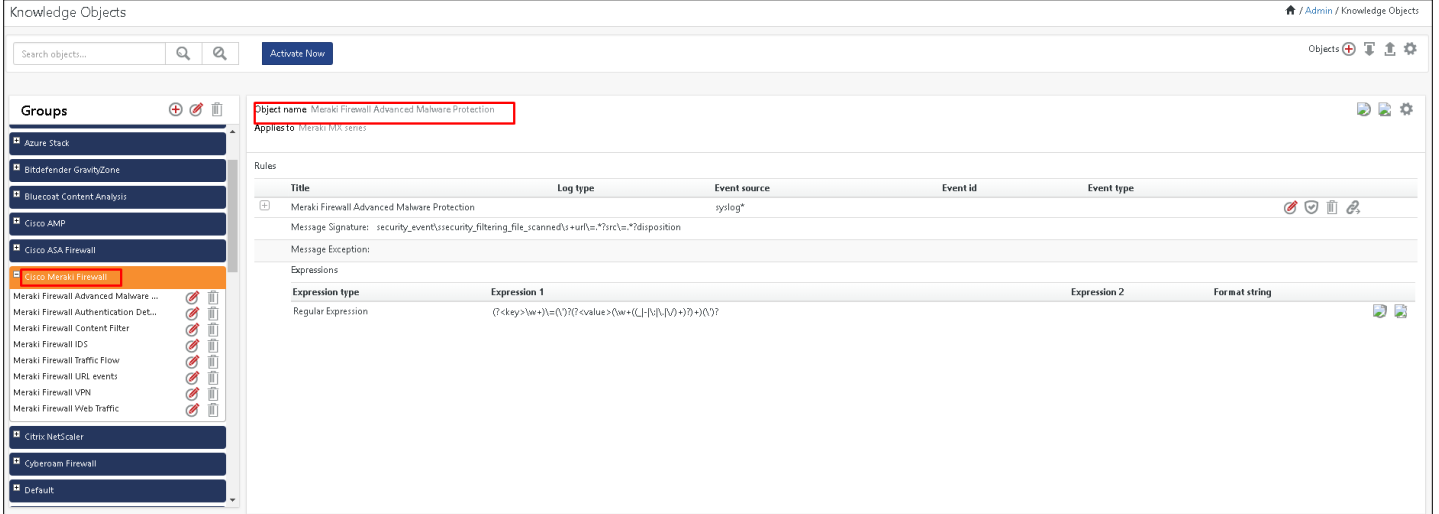

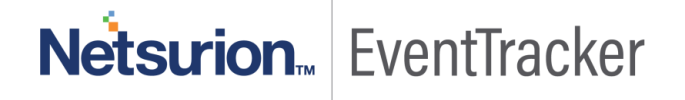

### <span id="page-20-0"></span>Flex Reports

1. In the **EventTracker Enterprise** web interface, click the **Reports** menu, and then select **Report Configuration**.

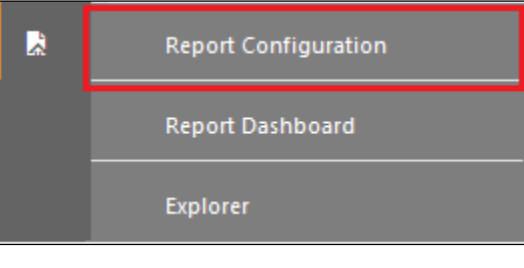

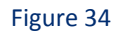

- 2. In **Reports Configuration** pane, select **Defined** option.
- 3. Click on the **Meraki Firewall** group folder to view the imported **Meraki Firewall** reports.

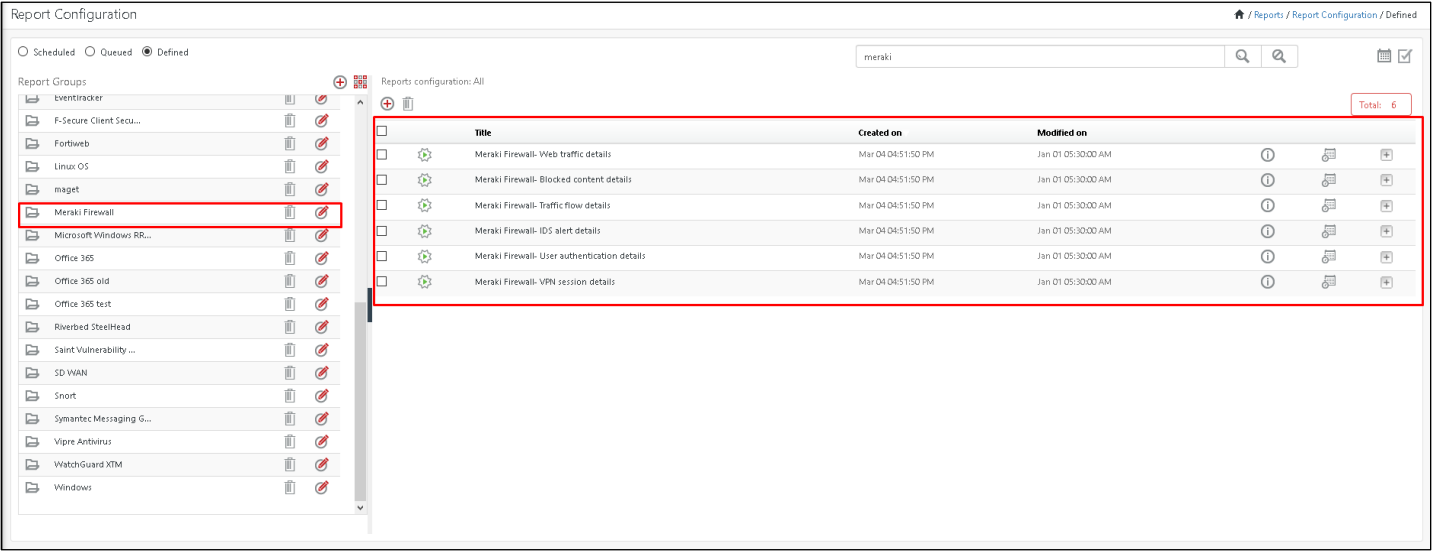

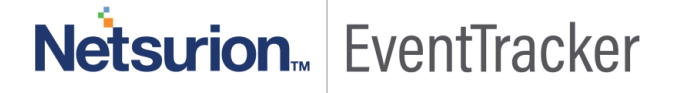